# Java med Windows 10, Chrome og BankID

**Bakgrunn:** Microsoft har i disse dager (Juli – August 2015) en utrulling av sitt nye operativsystem Windows 10. Ved pålogging av Checkware kan dette føre til noen nye problemer for pasienter som tar i bruk denne oppdateringen.

**Årsak:** Når operativsystemet Windows 10 er ferdig installert, kan det se ut som at Java blir deaktivert eller avinstallert på maskinen.

#### **Fremgangsmåte:**

Pasient vil møte dette bildet etter at vedkommende har forsøkt å logge seg på.

1. Velg da linken **På denne siden**

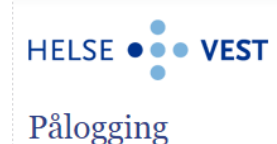

BankID kan ikke brukes på denne datamaskin

Innstillingene på din maskin oppfyller ikke de tekniske kravene til å bruke BankID. <mark>På denne siden </mark>kan du teste din maskin og få detaljert informasjon om problemet.

Prøv igjen Avbryt

2. Du skal da komme til BankID sine side **Nyttige verktøy**. Velg **Verktøy for BankID med Java,**  deretter velger du **Test din datamaskin** for å se at alt er OK.

# **Nyttige verktøy**

Nedenfor finner du linker til verktøy for de ulike BankID-løsningene. Du finner også disse linkene i menyen til venstre.

Verktøy for BankID 2.0 uten Java

Verktøy for BankID med Java

Verktøy for BankID på mobil

# **BankID med Java**

Her finner du verktøy relatert til BankID med Java.

- · Test din datamaskin
- Test din BankID
- · Se ditt sertifikat
- Les dokumenter du har signert med BankID
- 3. Når testen er gjennomført vil du mest sannsynlig få opp følgende resultat. (MERK! Av en eller annen grunn får du opp Windows 98 som operativsystem. Se bort i fra dette).

For å gå videre velg Trykk her

### **Test din datamaskin**

Her kan du siekke om du kan benytte BankID på din datamaskin. Testen siekker hvilken nettleserversion du har. operativsystem, samt hvorvidt du har informasjonskapsler og javascript aktivert. Java-sjekk gjøres via java.com. Testen tar kun få sekunder. Du vil i mange tilfeller få en sikkerhetsadvarsel fra nettleseren eller operativsystemet ditt.

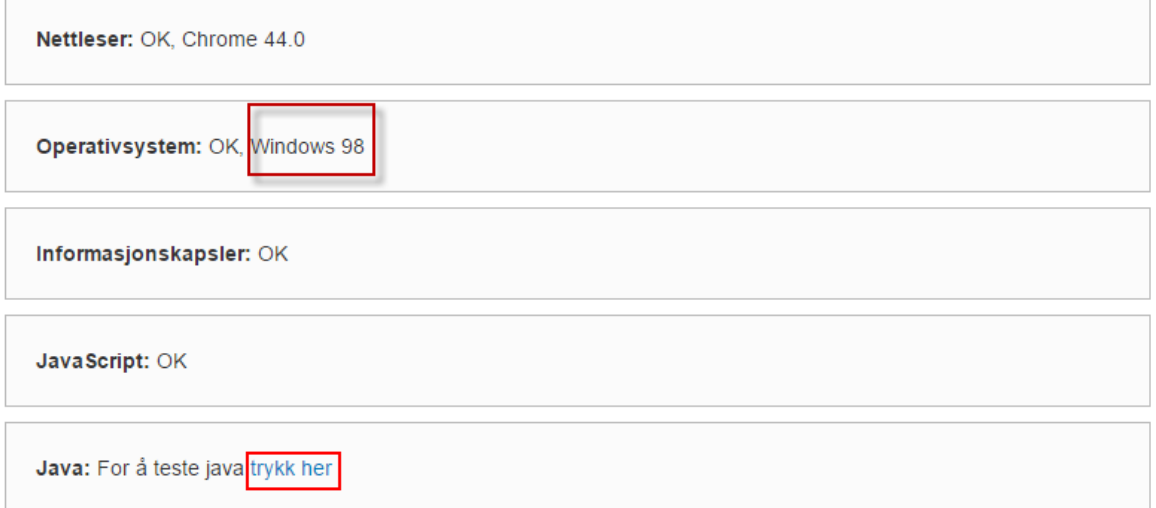

4. Man vil da komme til [www.java.com](http://www.java.com/) og en lignende side med følgende melding. Velg da **Agree an Continue**.

## Verify Java and Find Out-of-Date Versions

Check to ensure that you have the recommended version of Java installed on your Windows computer and identify any versions that are out of date and should be uninstalled.

We have detected you are using Google Chrome and might be unable to use the Java plugin from this browser. Starting with Version 42 (released April 2015), Chrome has disabled the standard way in which browsers support plugins. More info

**Agree and Continue** 

By clicking Agree and Continue, you acknowledge that you have read and accepted the license terms for the verify and find old versions feature.

- 5. Din maskin vil da gå igjennom en test for å finne ut om Java fungerer eller er installert på din maskin. Du vil da få en et tomt bilde med en puslebit. Det indikerer at java fungerer ikke.
- 6. Installer deretter JAVA på nytt.
- 7. Sjekk også om NPAPI er slått på. For å re-aktivere Java må du *klippe og lime* eller *skrive* inn denne adressen på adresselinjen i Chrome: **chrome://flags/#enable-npapi.**

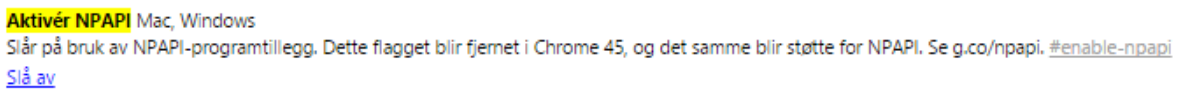

8. **Restart** Chrome på nytt og logg inn hos eMeistring.